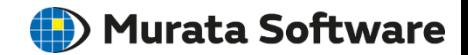

# Femtet Ver.2023.1 新機能/変更点のご紹介

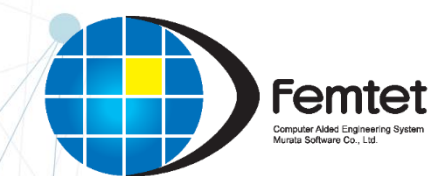

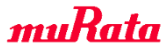

Copyright © Murata Software Co., Ltd. All rights reserved. 18 December 2023 **1**

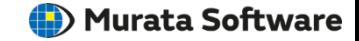

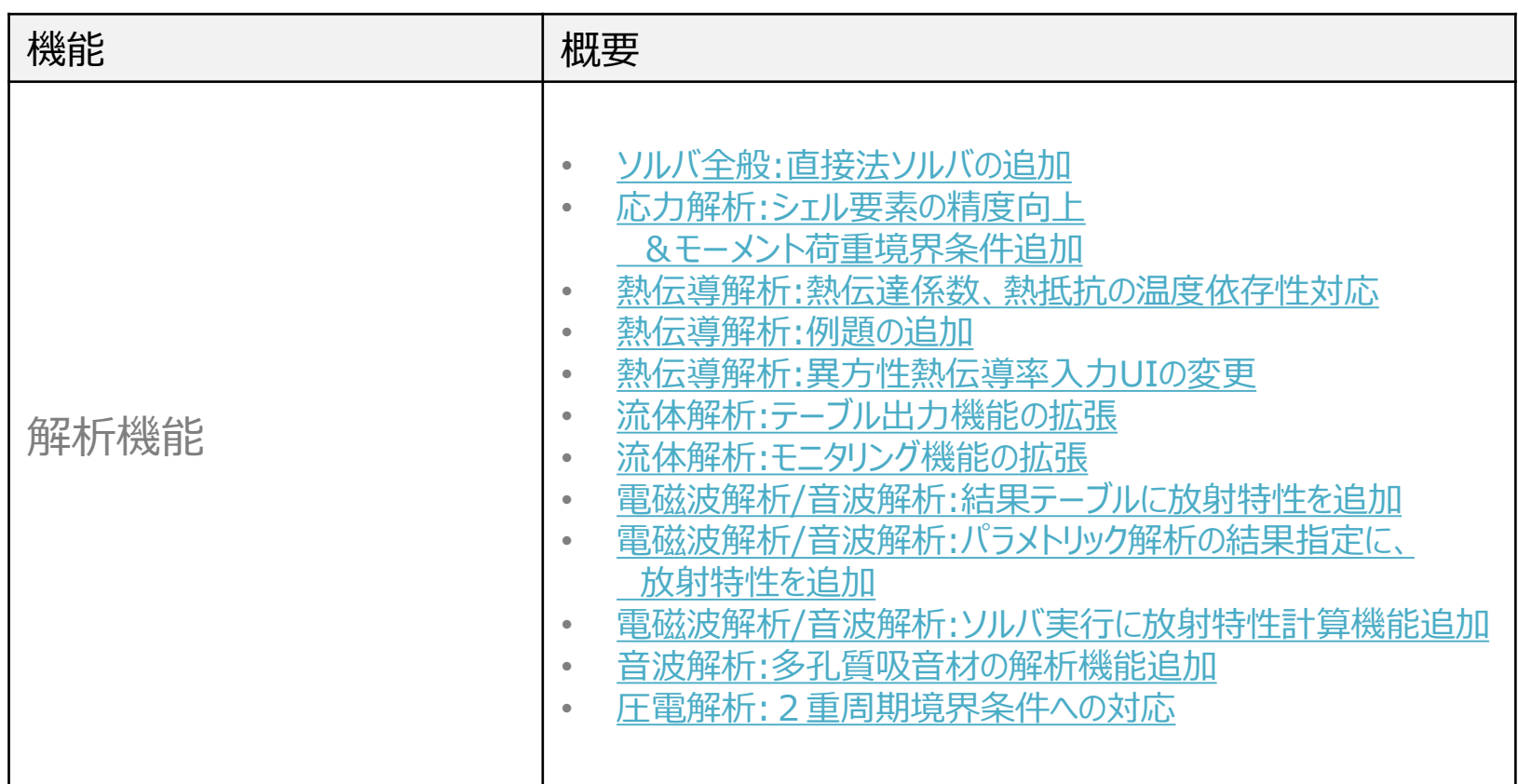

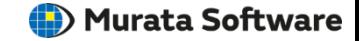

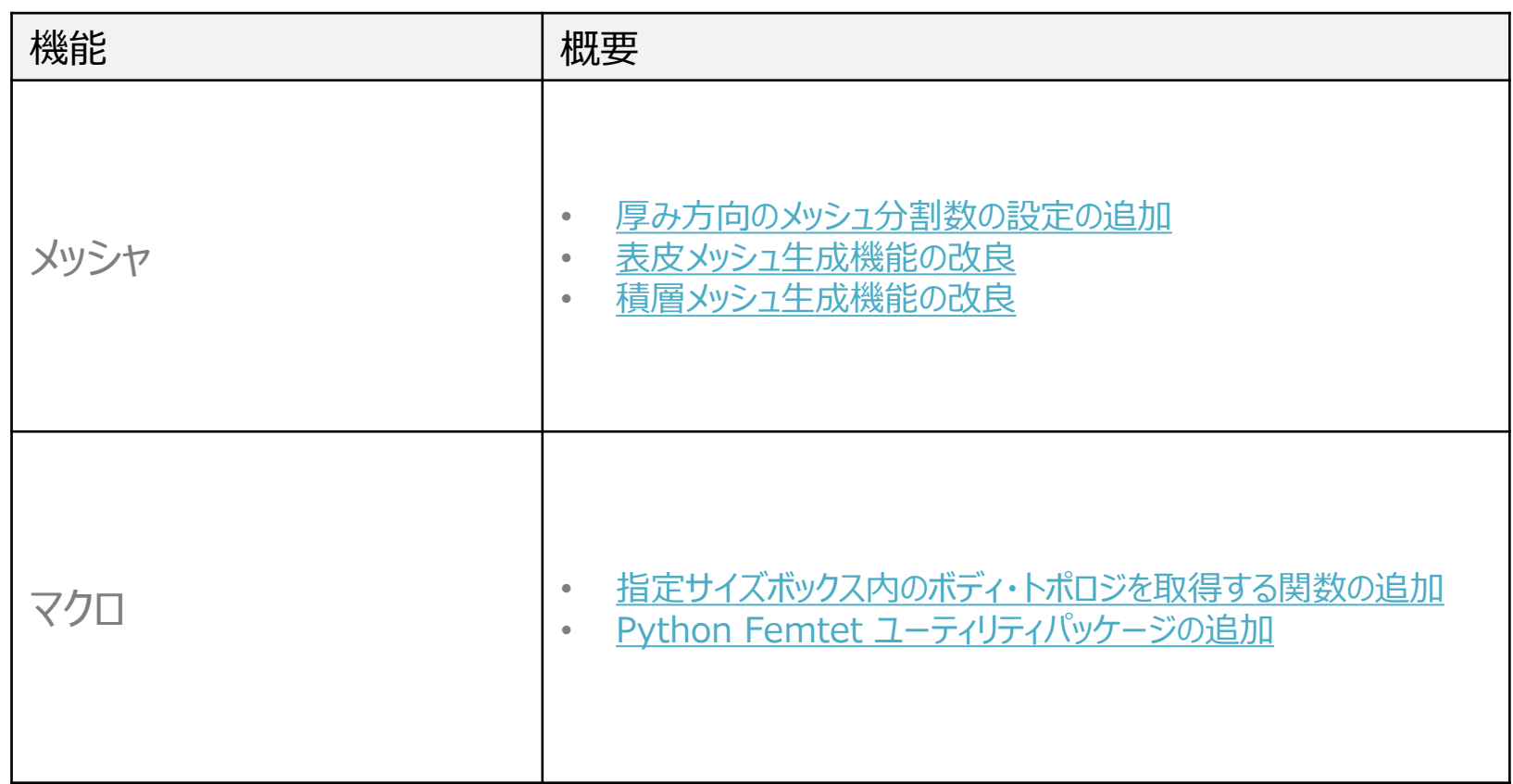

<span id="page-3-0"></span>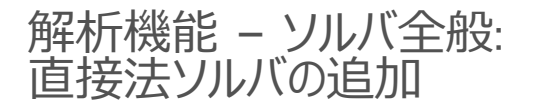

**(iii**) Murata Software

## **ハイスペックPCで高速に解析できる新しい直接法ソルバを追加しました**

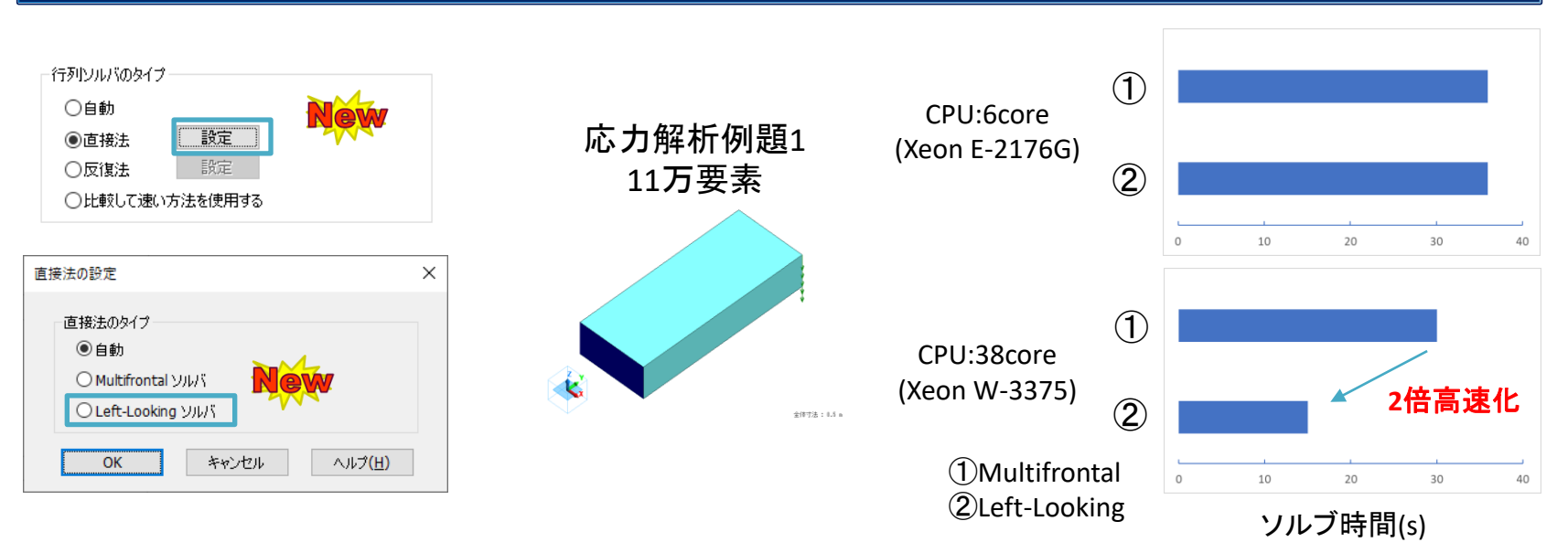

- 既存の直接法ソルバであるMultifrontalソルバに加え、 Left-Lookingソルバを追加しました。
- Left-Lookingソルバは並列性能が高く、コア数の多いハイスペックPCの場合に高速に解析を実行できます。
- 直接法でディスクを使用する解析では、Multifrontalソルバのほうが高速に解析できます。
- 自動は現状Multifrontalソルバが実行されます。高速に解析できる条件を自動選択する機能は今後開発予定です。

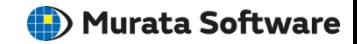

### <span id="page-4-0"></span>**シェル要素の解析精度が向上しました**

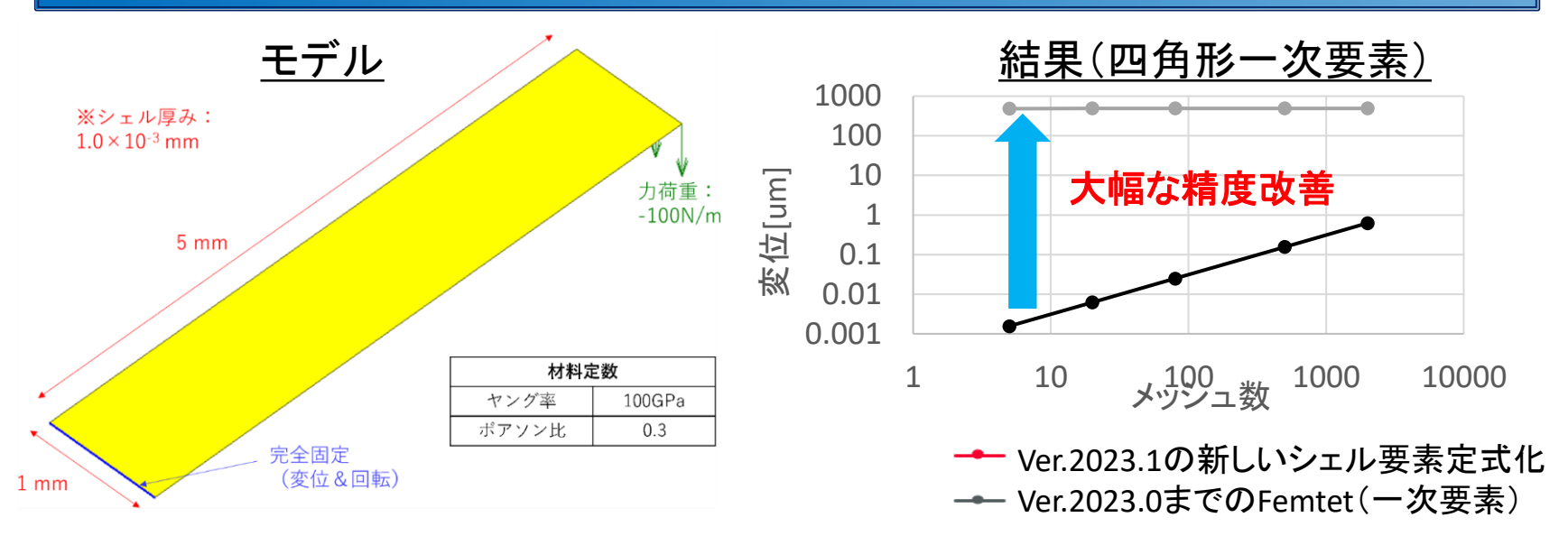

- Ver.2023.0までは、従来のシェル要素はせん断ロッキングにより、 粗いメッシュサイズでは解析精度が低下していました。
- Ver.2023.1では、シェル要素に新しい定式化を導入し、特に一次要素で精度が向上しています。

**(b)** Murata Software

# <span id="page-5-0"></span>**熱伝達係数、熱抵抗境界条件が温度依存性に対応しました**

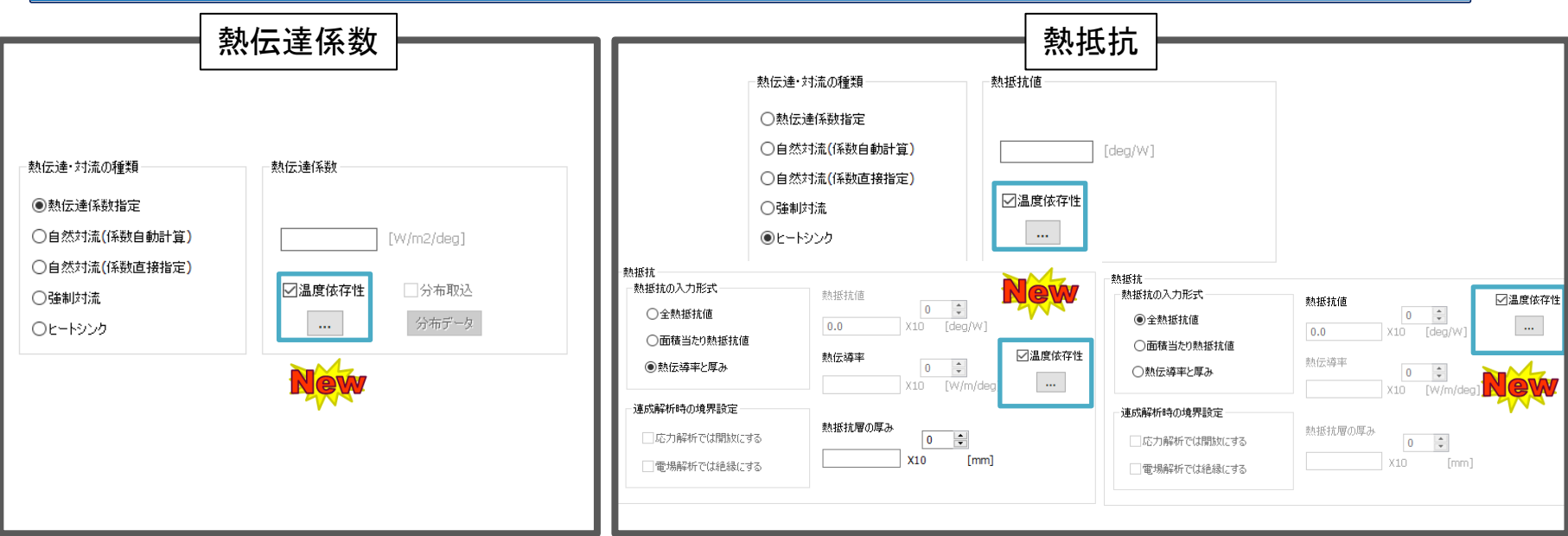

- 熱伝達・対流→熱伝達係数指定より、熱伝達係数に温度依存性を付与できます。
- 熱伝達・対流→ヒートシンク、熱抵抗→全熱抵抗・面積当たり熱抵抗・熱伝導率と厚みより、熱抵抗に 温度依存性を付与できます。

<span id="page-6-0"></span>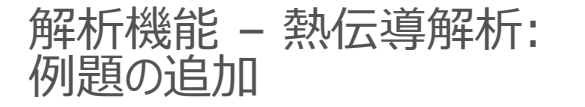

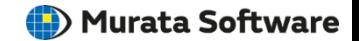

# **熱伝導解析例題を追加しました**

#### 例題29 水冷放熱解析

- 水冷放熱解析の手法を提案します。
- 水の対流補正係数から計算した、温度依存性の ある熱伝達係数をテーブル入力します。

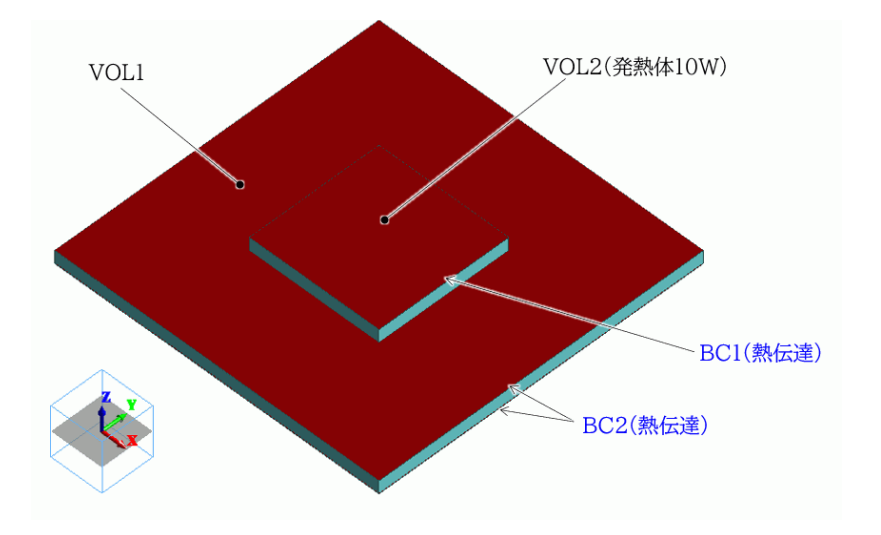

#### <span id="page-7-0"></span>解析機能 – 熱伝導解析: 異方性熱伝導率入力UIの変更

(D) Murata Software

# **異方性熱伝導率入力UIを、行列形式→ベクトル形式に変更しました**

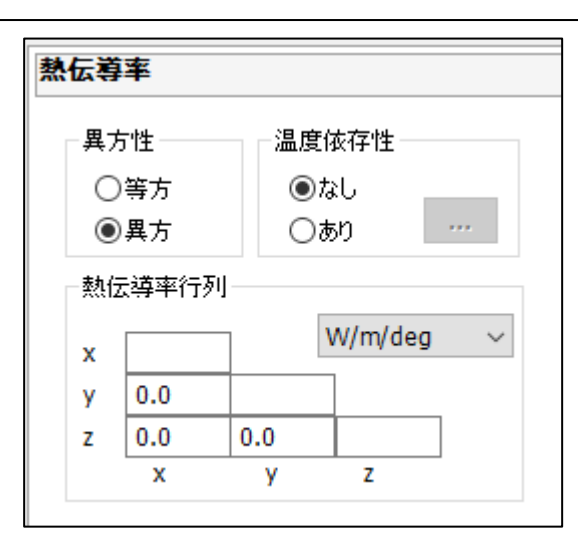

#### ~Ver.2023.0 Ver.2023.1

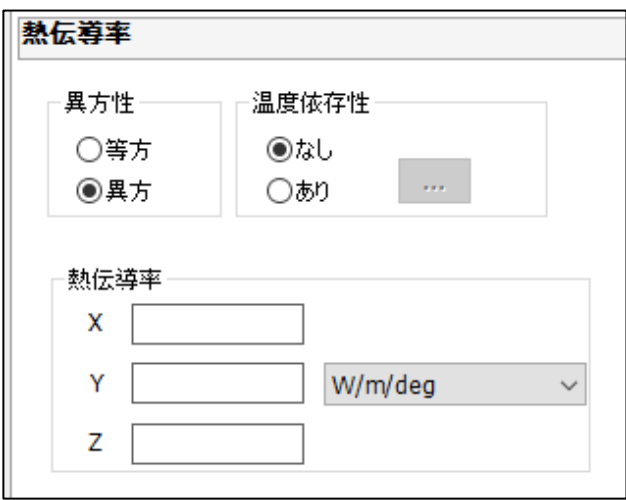

<span id="page-8-0"></span>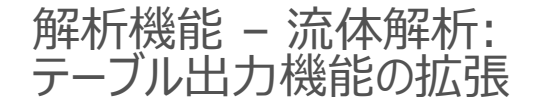

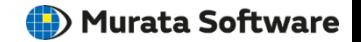

## **「設定なし/測定端子」境界指定箇所の流量、圧力を出力できます**

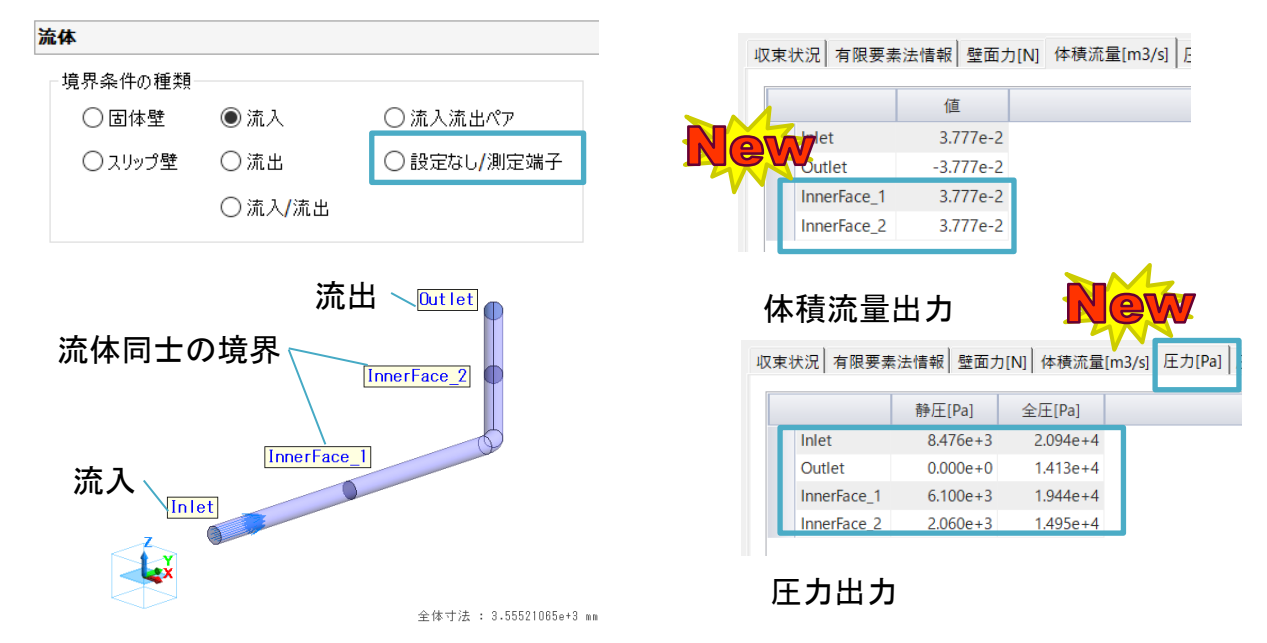

- 流体同士の境界に設定した場合、流量、圧力を取得することができます。
- 流れ境界条件を設定した箇所の圧力の取得にも対応しました。

<span id="page-9-0"></span>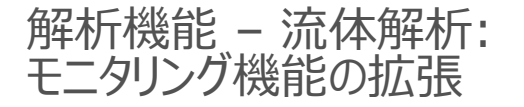

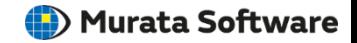

 $\times$ 

Inlet/静圧

終了時刻予測

中断

## **モニタリング機能で取得できる量を追加しました**

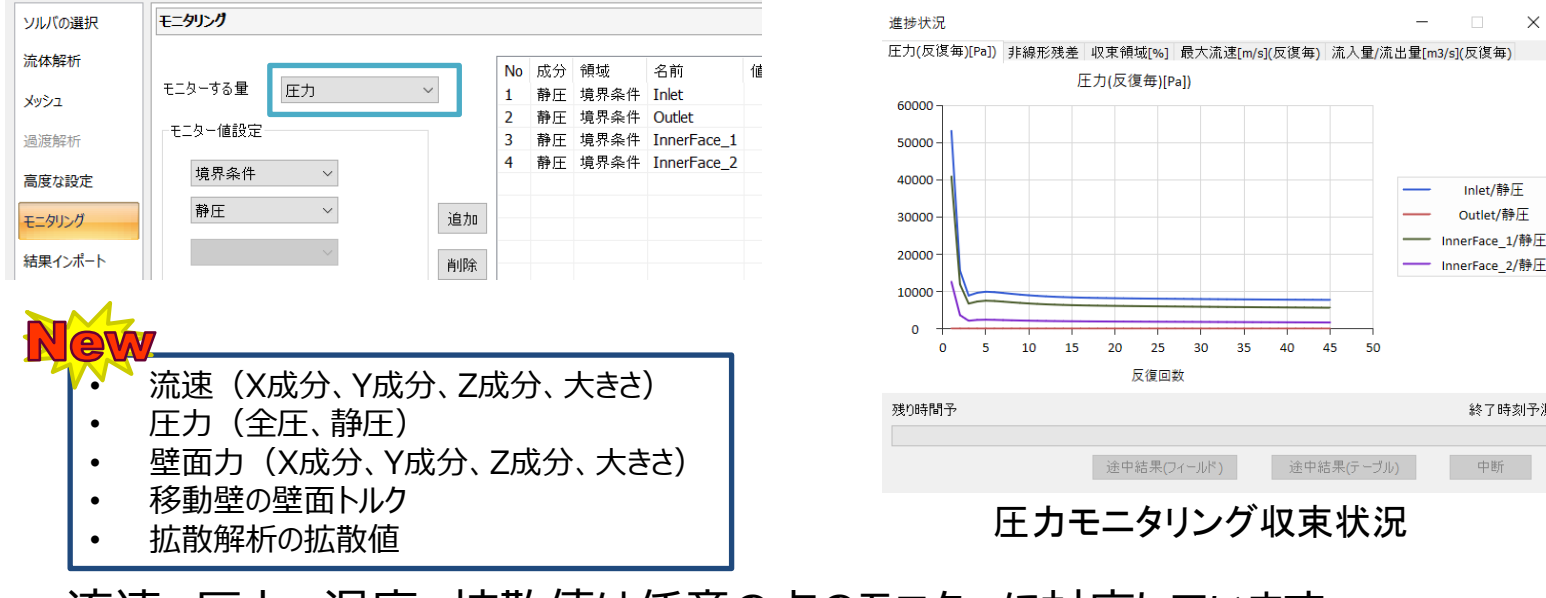

- 流速、圧力、温度、拡散値は任意の点のモニターに対応しています。
- モニター値が収束した時点で収束判定とする機能では、 温度以外のモニター値にも対応しました。

<span id="page-10-0"></span>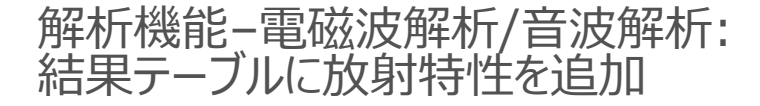

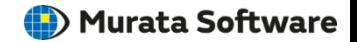

#### **電磁波の放射利得最大値、音波の最大値などを追加しました**

電磁波解析:効率、利得最大値、利得平均値など 音波解析 :指向性最大値、平均値

以下の条件を全て満たした場合に計算します。 ・電磁波解析または音波解析の調和解析。 ・逐次スイープまたは並列逐次スイープを使った場合。 ・解析条件で「放射特性に関する設定を行う」にチェックを入れて、 指向性に関する設定ができている。(図1)

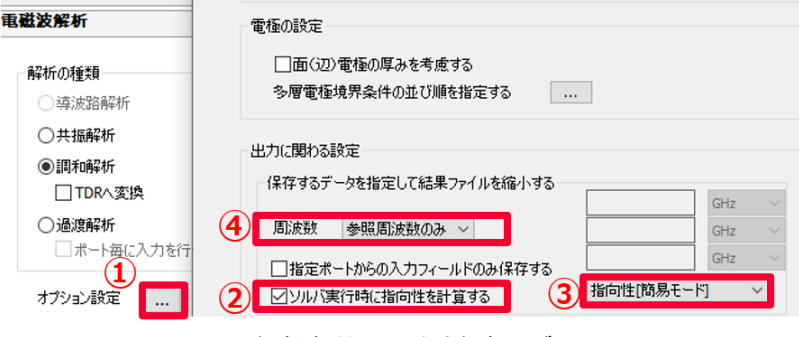

図1. 解析条件、電磁波解析タブと オプション設定ダイアログ

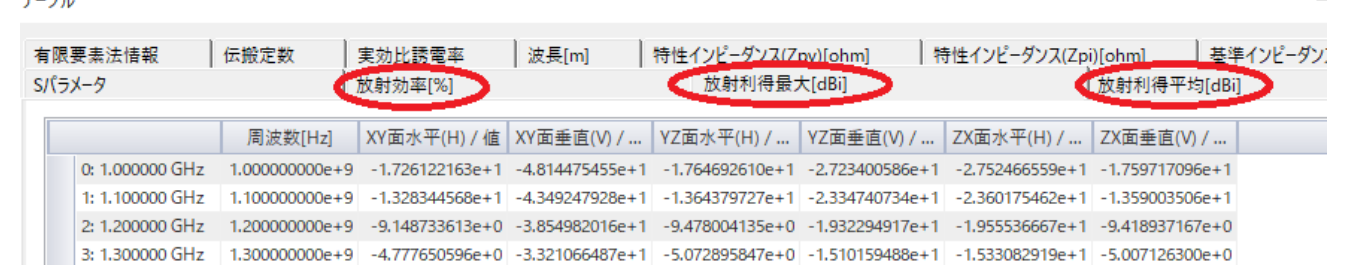

#### $= -10$

#### 図2.結果テーブル

## <span id="page-11-0"></span>**パラメトリック解析の結果取得の指定に放射特性計算を追加しました**

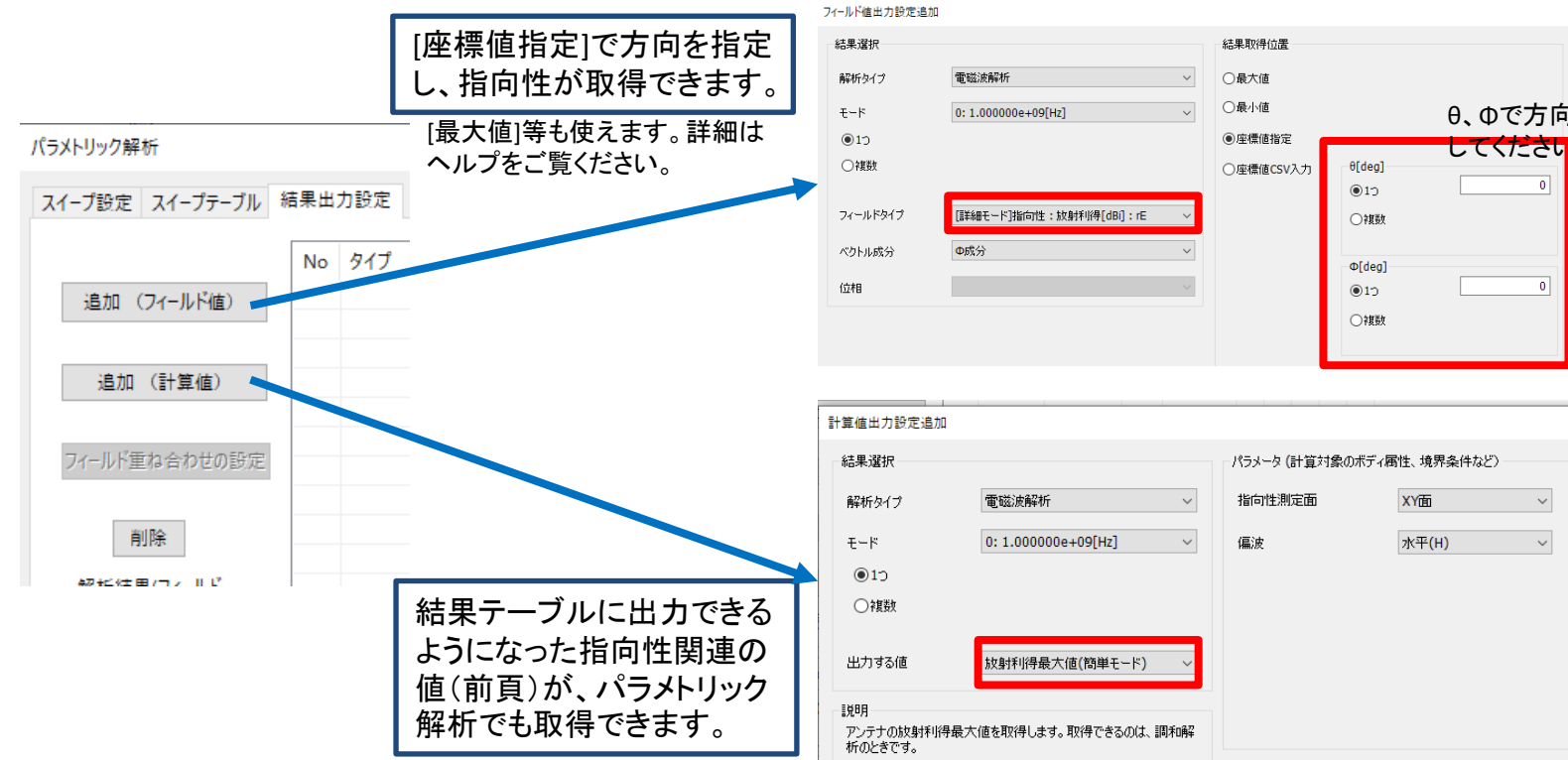

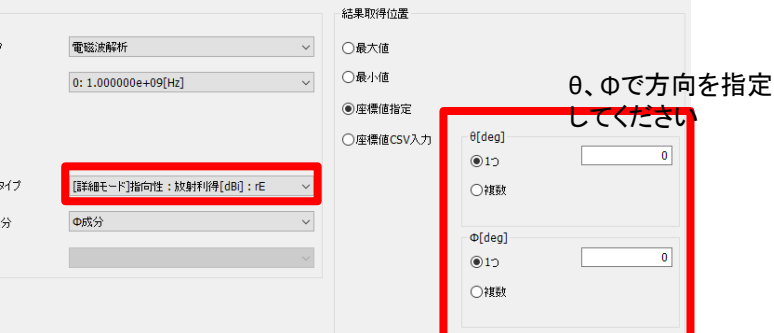

指向性測定面

偏波

XY面

水平(H)

 $\small\mathord\vee$ 

 $\smallsmile$ 

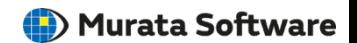

#### <span id="page-12-0"></span>解析機能–電磁波解析/音波解析: ソルバ実行に放射特性計算機能を追加

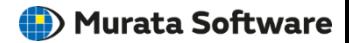

# **解析後に指向性ダイアログを開かなくても、放射特性グラフを表示できます**

- 1.電磁界解析タブから指向性計算の設定を行う。(図1)
- 2. 指向性「詳細モード」タブから、 指向性計算の設定を行う。(図2)
- 3.解析を実行する。

muRata

- 4.結果フォルダに指向性グラフのファイルが 作成される。(図3)
- 5.指向性グラフのファイルを、Femtetのグラフ アプリから開く。(図4)

指向性「詳細モード」以外に、周辺電磁界、音波 指向性でも同様の事が可能です。指向性「簡易モード」

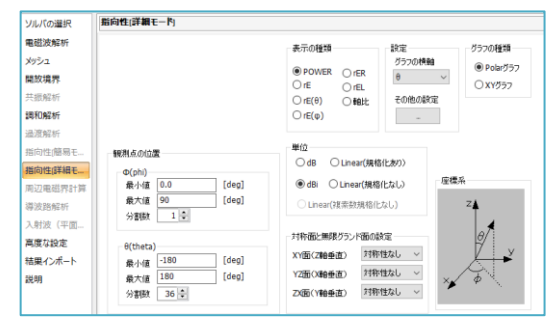

図2.指向性「詳細モード」タブの設定

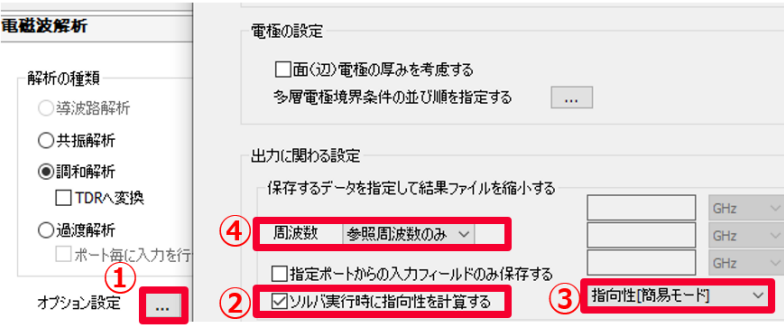

#### は未対応です。 フランス スタックス スタックス エコー アイ・エスト 解析条件、電磁波解析タブとオプション設定ダイアログ

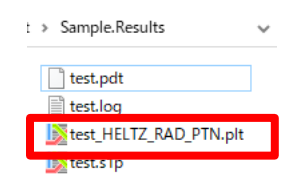

#### 図3.ファイルを確認

アプリケーションメニュー、[計算結果フォ ルダを開く]に出力された、指向性グラフ ファイル "解析モデル HERTZ RAD PTN.plt"

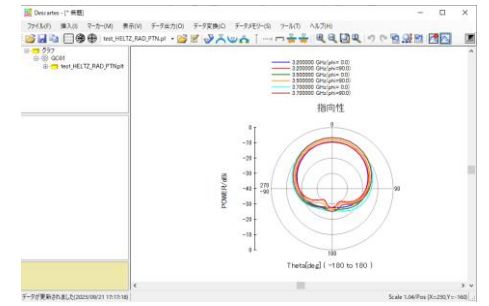

図**4**.結果フォルダに出力された 指向性グラフ

Copyright © Murata Software Co., Ltd. All rights reserved. 18 December 2023 **‹#›**

#### <span id="page-13-0"></span>解析機能–音波解析: 多孔質吸音材の解析機能追加

(b) Murata Software

#### **miki モデルと、JCA(Johnson-Champoux-Allard)モデルが利用できます**

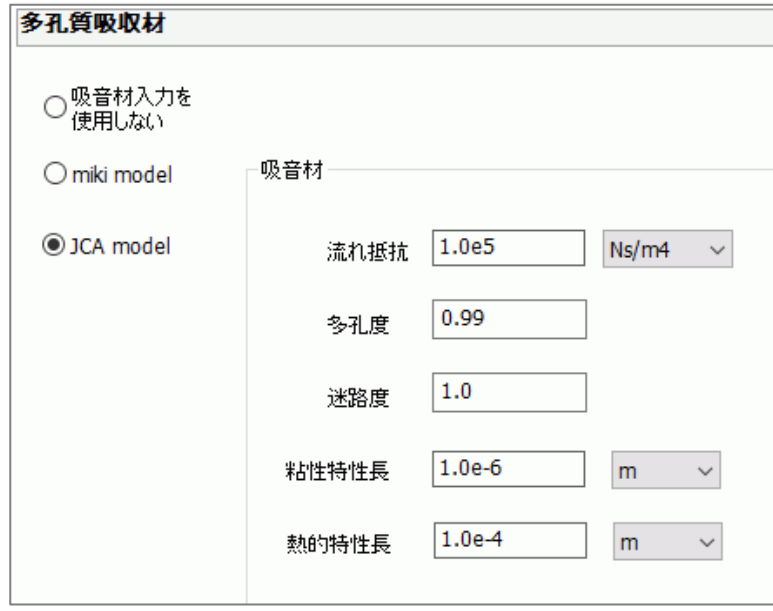

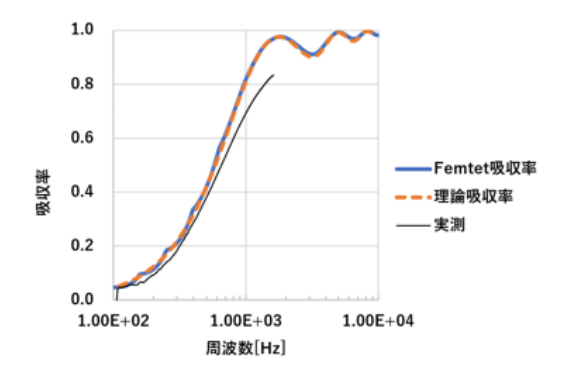

miki モデルを用いた計算例。 音波例題14 吸音材(miki model)に説明しています。

「参考資料」 [1] 日本建築学会 音響数値解析小委員会ウエブサイト [news-sv.aij.or.jp/kankyo/s26/AIJ-Benchmark/index\\_j.html](http://news-sv.aij.or.jp/kankyo/s26/AIJ-Benchmark/index_j.html)

(b) Murata Software

<span id="page-14-0"></span>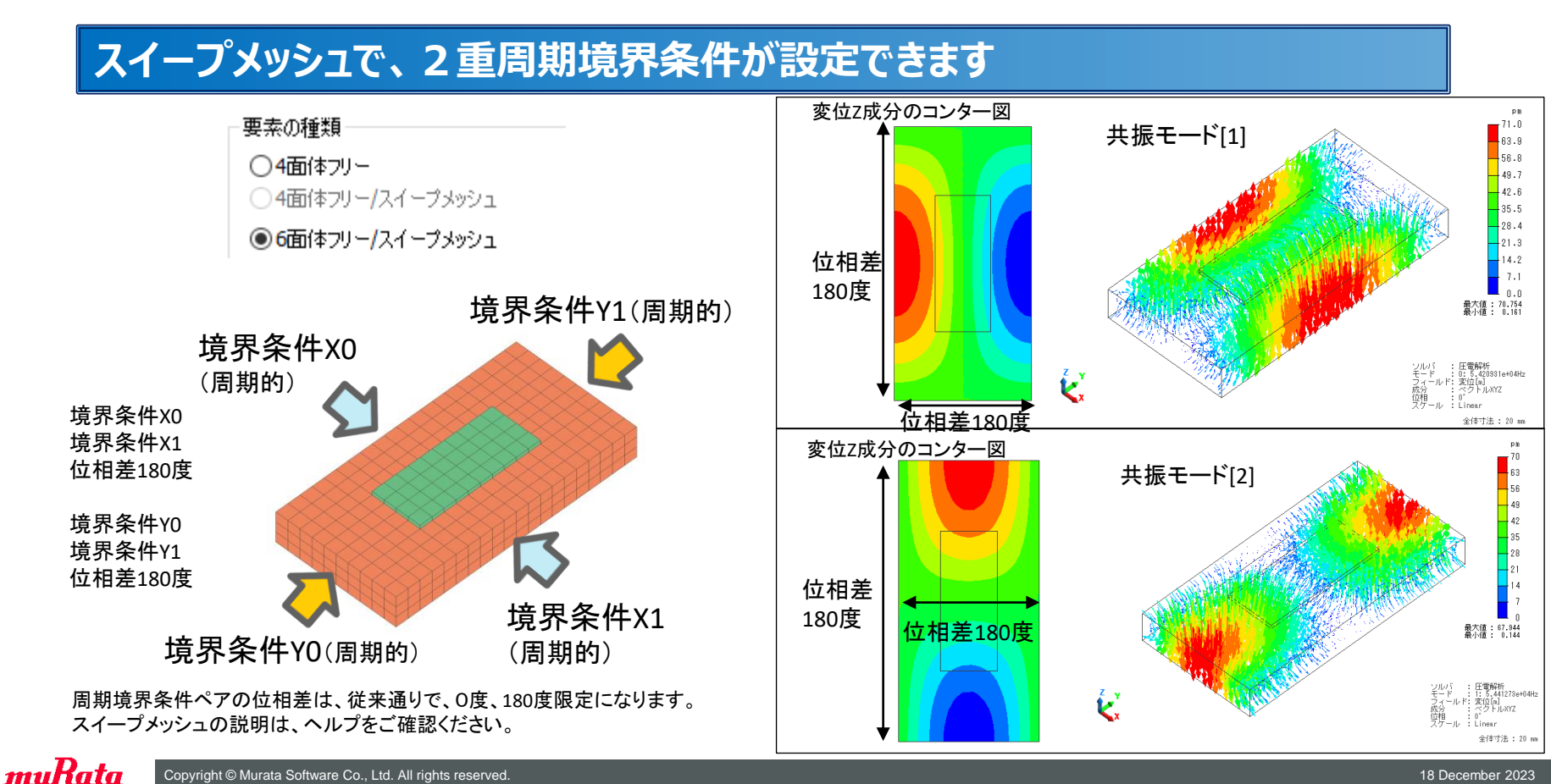

Copyright © Murata Software Co., Ltd. All rights reserved. 18 December 2023 **‹#›**

**(iii**) Murata Software

### <span id="page-15-0"></span>**薄板形状の厚み方向において、メッシュ分割数を設定できます**

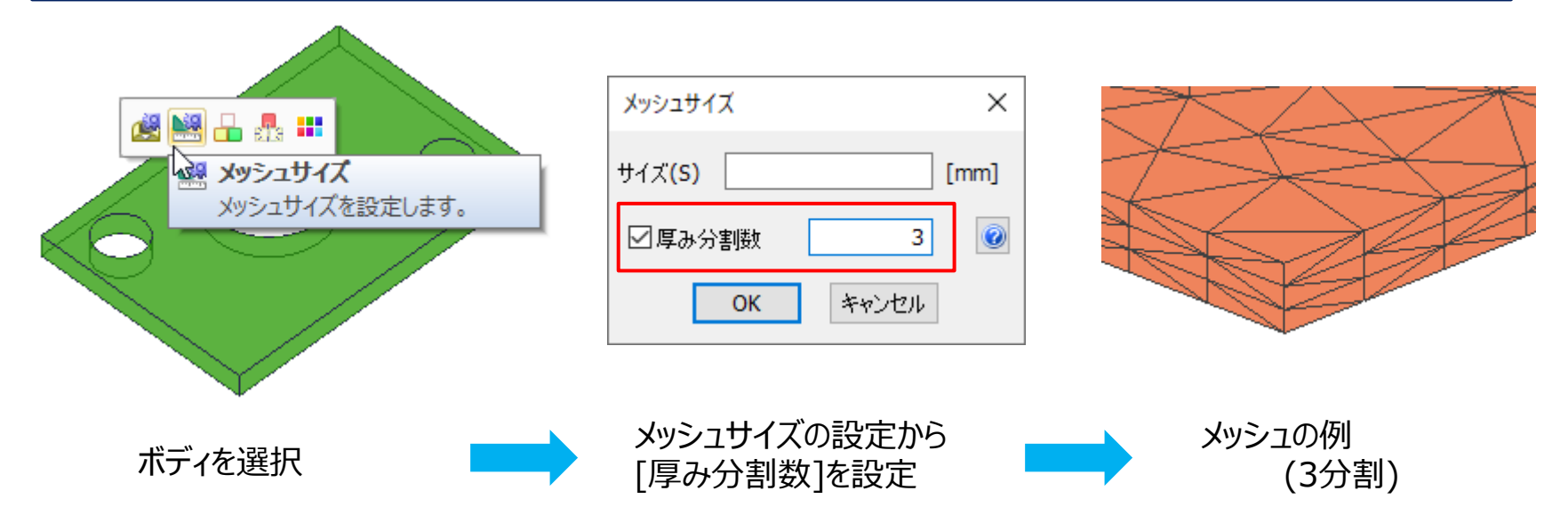

- メッシュを必要以上に細かくすることがなく、厚み方向に分割できます。
- 厚み方向を判定可能なボディのみが設定可能です。

<span id="page-16-0"></span>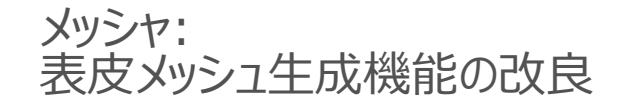

(b) Murata Software

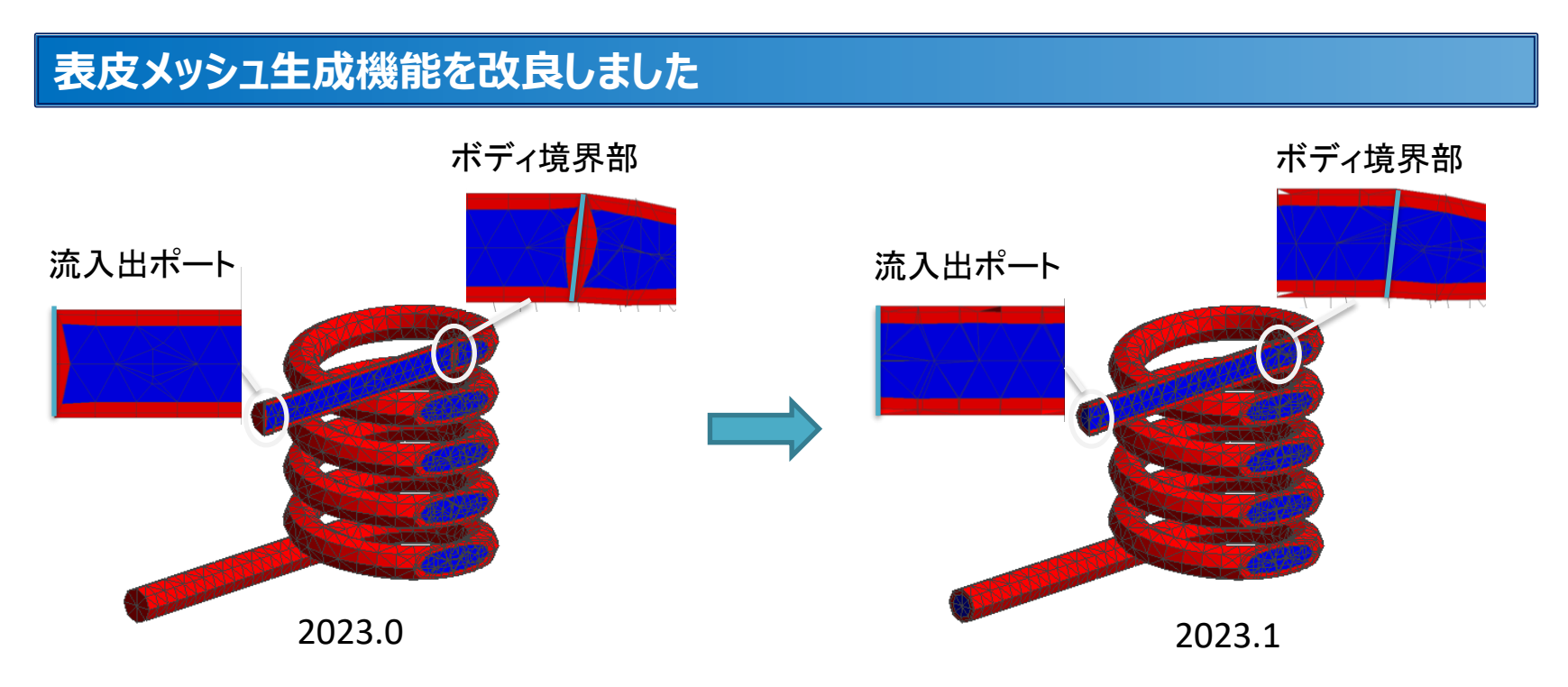

- 流入出ポート、ボディ境界部には生成しなくなりました(一部例外あり)
- メッシュ生成の成功率、メッシュの質が向上しました

muRata Copyright © Murata Software Co., Ltd. All rights reserved. 18 December 2023 **‹#›**

<span id="page-17-0"></span>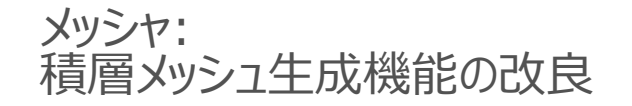

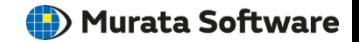

#### **凸面ではない流入出面のメッシュ形状を改良しました**

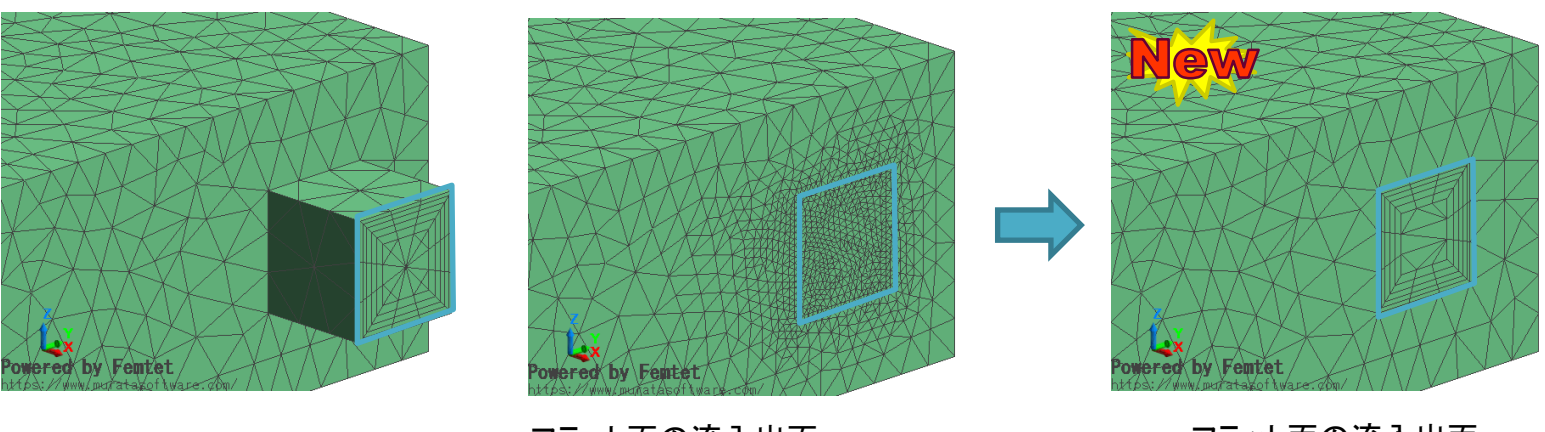

凸面の流入出面 フラット面の流入出面 2023.0 細分化オプション使用

フラット面の流入出面 2023.1

- 凸面ではない箇所も凸面の流入出面と同様の積層メッシュ形状しました
- 今回の改良で、適切なメッシュ形状が作成できるようにしましたので、 面のサイズに応じて流入出面のメッシュを細分化するオプションは廃止しました

#### <span id="page-18-0"></span>マクロ – 指定サイズボックス内のボディ・トポロジを取得する関数の追加

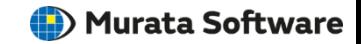

# **座標2点を対角とする直方体(サイズボックス)を指定して、 範囲内のボディ・トポロジが検索できます**

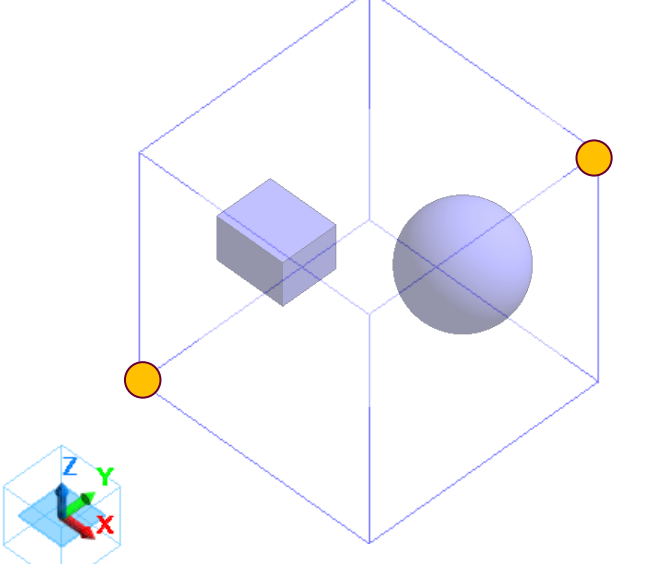

- の2点を座標指定して関数を呼び出すと、範囲内のボディ・トポロジが検索できます。
	- モデラー/結果画面のどちらからでも検索することができます。

[モデラー画面を検索する場合] CGaudi.FindXXXAllByBox関数

[結果画面を検索する場合] CGogh.FindXXXAllByBox関数

> ※XXXには下記の文字を設定します Body, Topology, Vertex, Edge, Face

例:結果画面の、辺トポロジを検索する CGogh.FindEdgeAllByBox関数

(D) Murata Software

# <span id="page-19-0"></span>**Pythonスクリプトから、Femtetを起動・終了する関数などが利用できます**

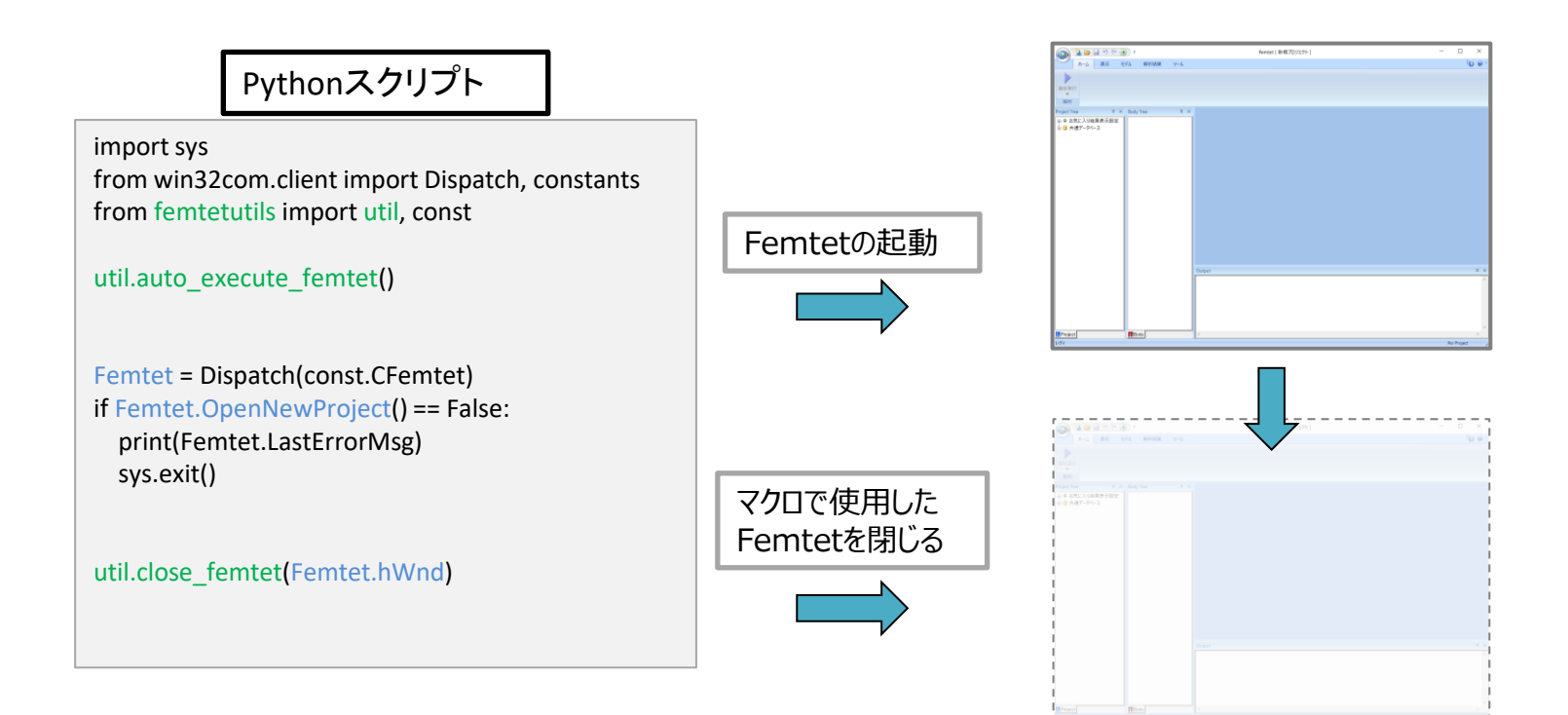

muRata Copyright © Murata Software Co., Ltd. All rights reserved. 18 December 2023 **‹#›**

# **Femtetインターフェースクラス名称定義を、ユーティリティパッケージに移動しました**

~Ver.2023.0

- 1. マクロヘルプから、サンプルスクリプトをダウンロード
- 2. 添付のFemtetClassConst.pyを、作成するスクリプトと同じフォルダにコピー
- 3. 作成するスクリプトにインポート定義して使用

from FemtetClassConst import FemtetClassName as const Femtet = Dispatch(const.CFemtet)

#### Ver.2023.1

- 1. マクロヘルプから、ユーティリティパッケージインストーラをダウンロードしてインストール(初回のみ)
- 2. 作成するスクリプトにインポート定義して使用

from femtetutils import util, const from win32com.client import Dispatch, constants

util.auto execute femtet() Femtet = Dispatch(const.CFemtet)

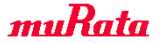

マクロ – Python Femtet ユーティリティパッケージの追加

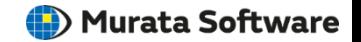

### **その他関連情報**

- ユーティリティパッケージをインストールすることで、 Femtetマクロを利用するために必要なpywin32パッケージが、 Python環境にインストールされていない場合は自動でインストールされます。
- マクロヘルプで、PythonからFemtetマクロを利用する際の動作環境準備に、 OSのスタートメニューから、makepyツールを起動する方法を記載していましたが、

コマンドから python –m win32com.client.makepy FemtetMacro を 入力することで、ツールを起動する方法に記載を変更しました。

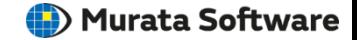

# 以上

muRata Copyright © Murata Software Co., Ltd. All rights reserved. 18 December 2023 **4# 18 December 2023 4#** 18 December 2023 **4#** 18 December 2023 **4#** 18 December 2023 **4#** 18 December 2023 **4#** 18 December 2023 **4#** 18 Dec